## **RICOH**

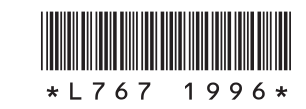

## "GR Remote", the GR II Dedicated Application

Buttons and dial on the GR II can be controlled from a communication device by using "GR Remote", the GR II dedicated application for use with communication devices.

You can check the composition, configure settings such as ISO sensitivity and autofocus settings on the communication device, and also can operate the camera while communicating with the device. The functionality will be useful for various shooting situations.

You can easily use the latest GR Remote by accessing the website from a communication device.

- Supported OS: Android, iOS
- \* Operations with all devices are not guaranteed.

*Note----------------------------------------------------------------------------------------------------*

• The GR II is also compatible with "Image Sync", the application that enables to view images on a communication device by transferring them from the camera and share the images on SNS. For details on Image Sync, refer to the "Operating Manual".

## Starting the Browser

Utilize the browser on a communication device to use GR Remote.

GR Remote supports the following browsers. (As of July, 2015)

- • Chrome
- • Safari
- *1* **Access the following website from a communication device.**

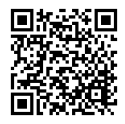

**http://www.ricoh-imaging.co.jp/english/products/gr\_remote/**

*2* **Start "GR Remote" by following the instructions on the screen.**

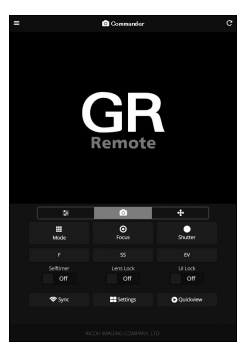

## Connecting the Camera with a Communication Device

**Press and hold the**  $\widehat{\cdot}$  **button on the camera.**

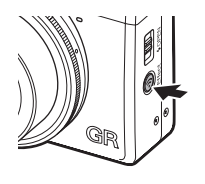

 $\boxed{\blacksquare}$ 

**330 so ■ 3:3** 

 $\frac{1}{\sqrt{2}}$ 

**Selfo** 

A beep sounds and the Wi-Fi symbol appears on the shooting screen.

For details on how to enable the Wi-Fi function, refer to the "Operating Manual"(p.132).

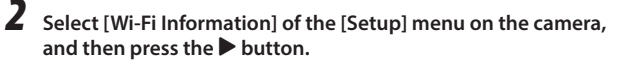

The [Wi-Fi Information] screen appears.

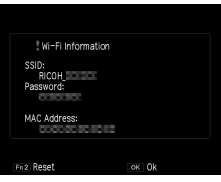

- *3* **Set the wireless LAN (Wi-Fi) function to ON on the communication device.**
- *4* **Tap [RICOH\_xxxxxx] in the list of detected Wi-Fi networks.** The [Enter Password] screen appears.

*5* **Enter the password displayed on the screen in step 2, and then tap [Connect] (Android) or [Join] (iOS).**

A Wi-Fi connection is established between the camera and communication device.

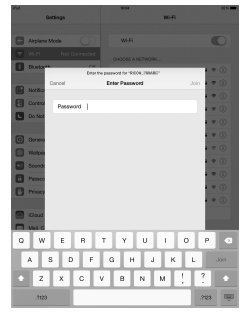

Display example

*Note----------------------------------------------------------------------------------------------------* • For details on shooting and settings with "GR Remote", refer to the operating manual available on the website.

Free Manuals Download Website [http://myh66.com](http://myh66.com/) [http://usermanuals.us](http://usermanuals.us/) [http://www.somanuals.com](http://www.somanuals.com/) [http://www.4manuals.cc](http://www.4manuals.cc/) [http://www.manual-lib.com](http://www.manual-lib.com/) [http://www.404manual.com](http://www.404manual.com/) [http://www.luxmanual.com](http://www.luxmanual.com/) [http://aubethermostatmanual.com](http://aubethermostatmanual.com/) Golf course search by state [http://golfingnear.com](http://www.golfingnear.com/)

Email search by domain

[http://emailbydomain.com](http://emailbydomain.com/) Auto manuals search

[http://auto.somanuals.com](http://auto.somanuals.com/) TV manuals search

[http://tv.somanuals.com](http://tv.somanuals.com/)